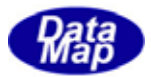

# DSHDR2 SECS/HSMS

## レベル2通信ドライバー

# 試用版プログラム

# 取り扱い説明書

### Windows 版

2011年4月

株式会社データマップ

文書番号 DSHDR2-11-WindowsTrialInstall-00

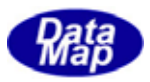

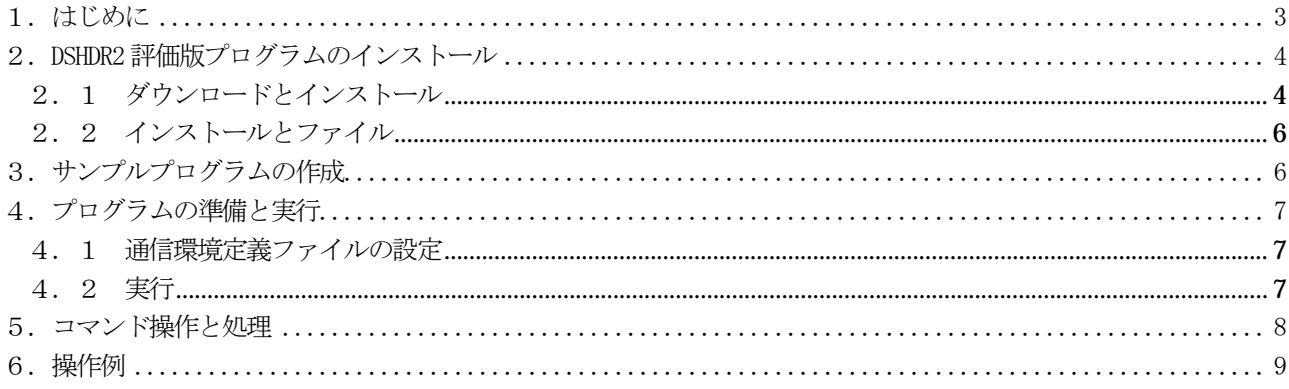

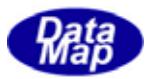

<span id="page-2-0"></span>Windows の.Net 環境上で操作する HSMS 通信ドライバーの評価版の取り扱いについて説明します。

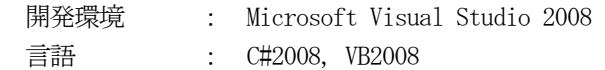

弊社データマップのホームページから評価版プログラムをダウンロードして、動作を確認することができます。 ダウンロードした評価版プログラムは、DSHSIM-V3.0 HSMS 通信シミュレータと接続してテストします。 DSHSIM シミュレータは、評価版プログラムと同様にホームページからダウンロードし使用するこができます。

手順は次のようになります。

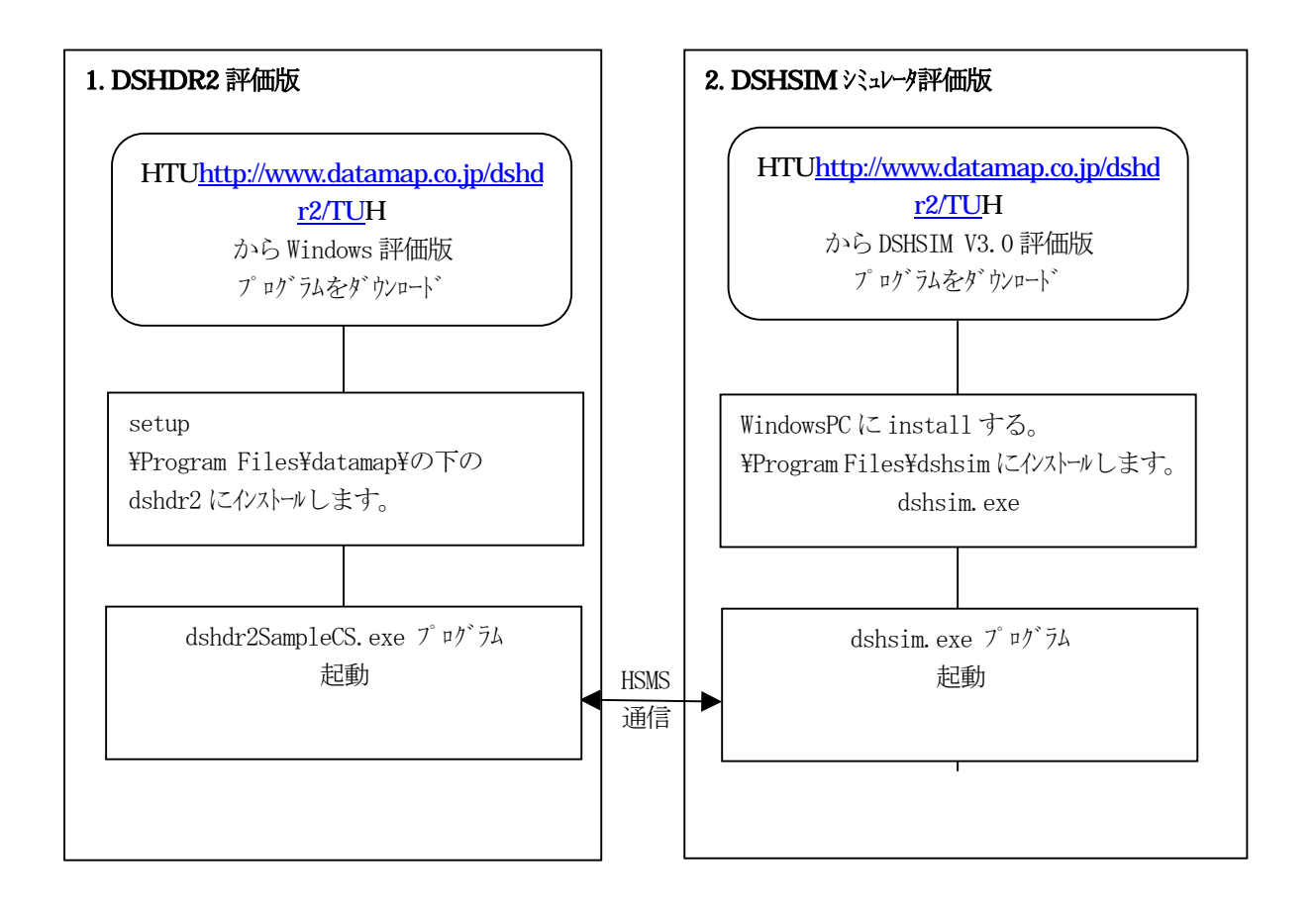

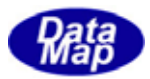

### <span id="page-3-0"></span>DSHDR2

- (1)弊社ホームページからダウンロード <http://www.datamap.co.jp/dshdr2/> からダウンロードします。 Windows 版評価プログラム : setup\_windows.exe
- (2)インストールの手順

[http://www.datamap.co.jp/dshdr2/T](http://www.datamap.co.jp/dshdr2/) からダウンロードした setup\_windows.exeプログラム を起動します。起動が開始されると、途中の操作画面でインストール先を問合せてきますので、そこで ドライブ名とフォルダー名を指定して下さい。その後、流れに沿って操作すれば自動的にインストール されます。

以下、setup.exe 起動後に表示される操作画面を順に示します。

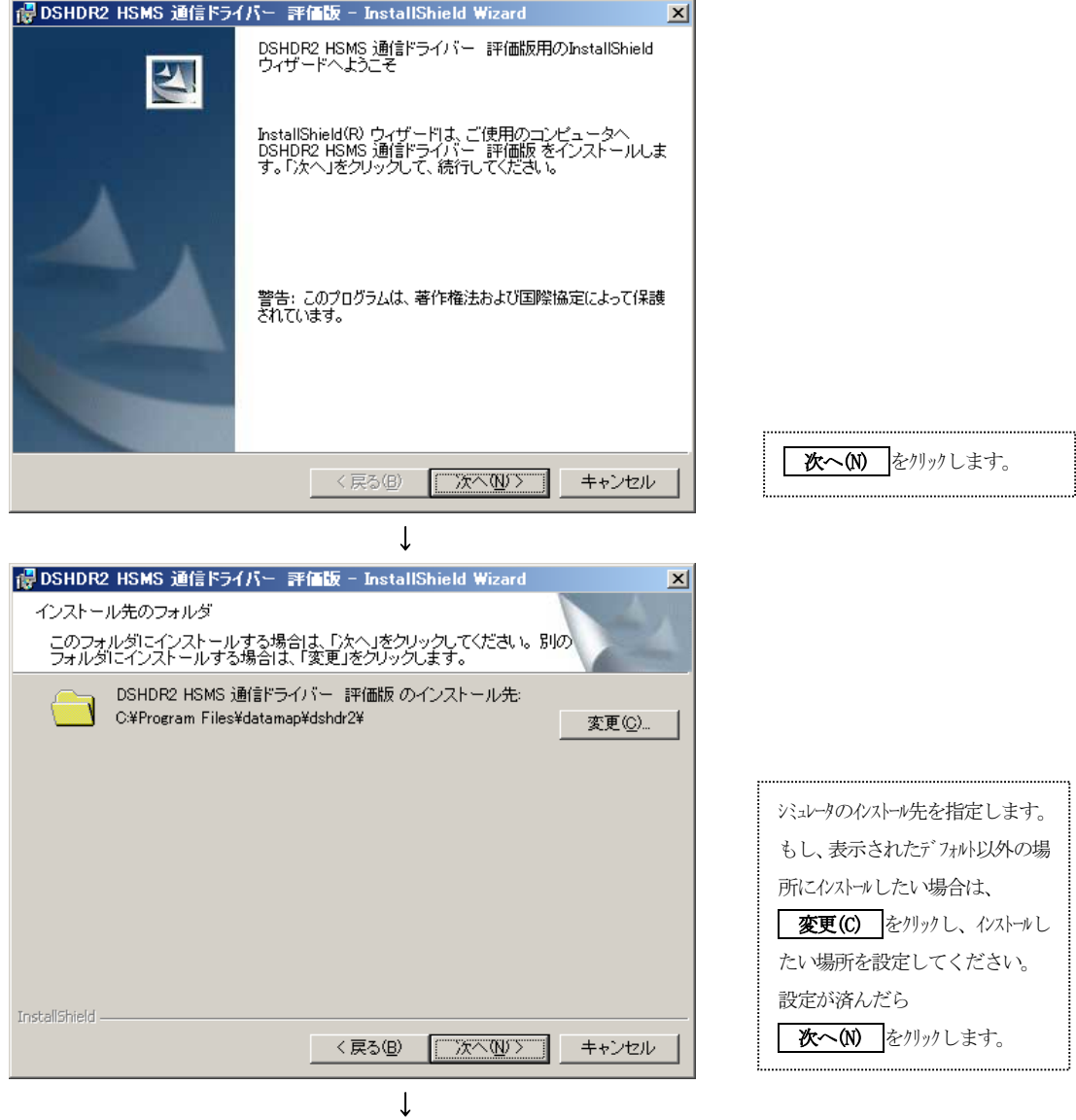

(次ページ)

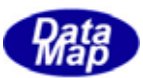

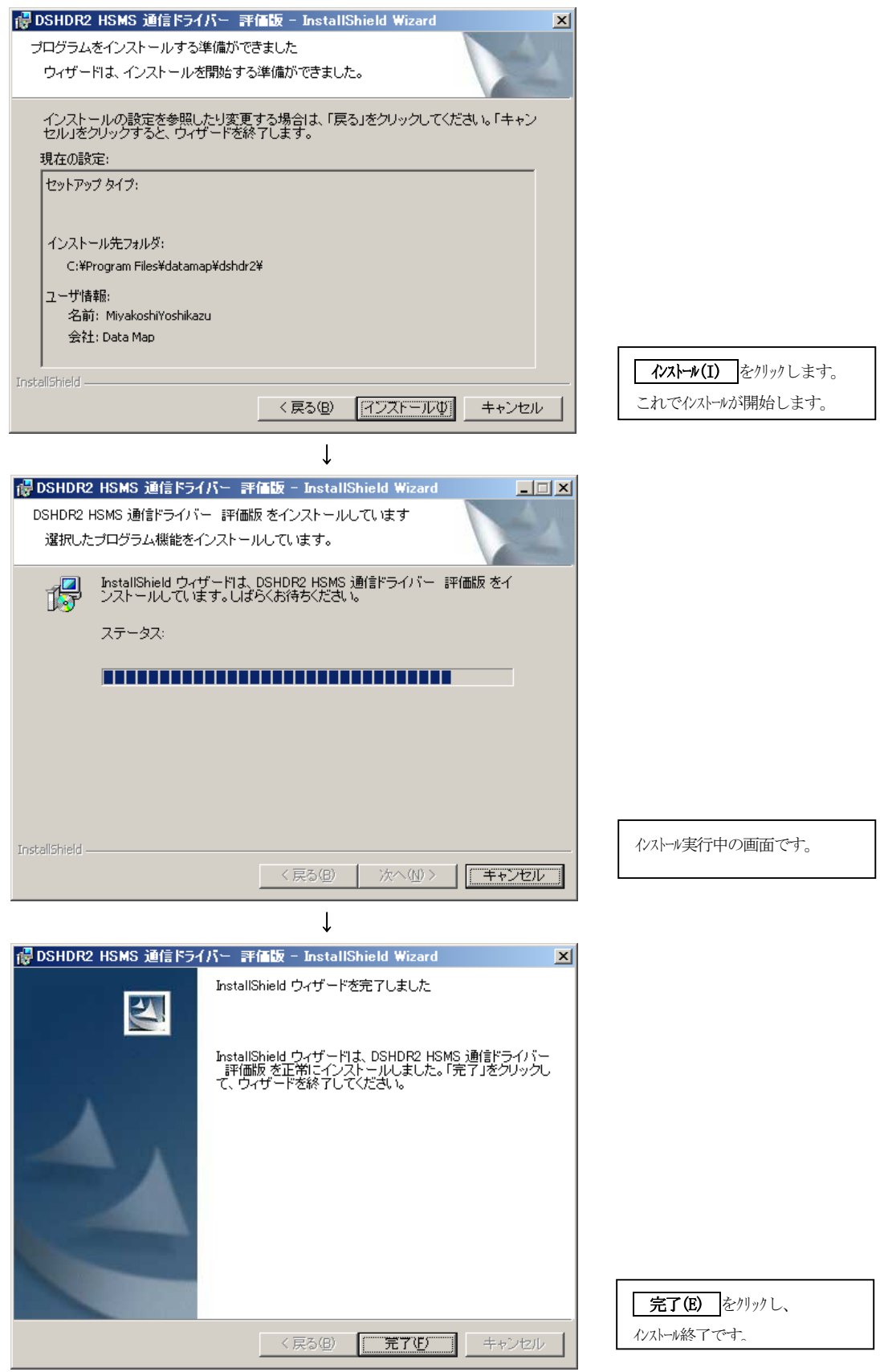

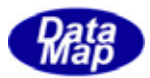

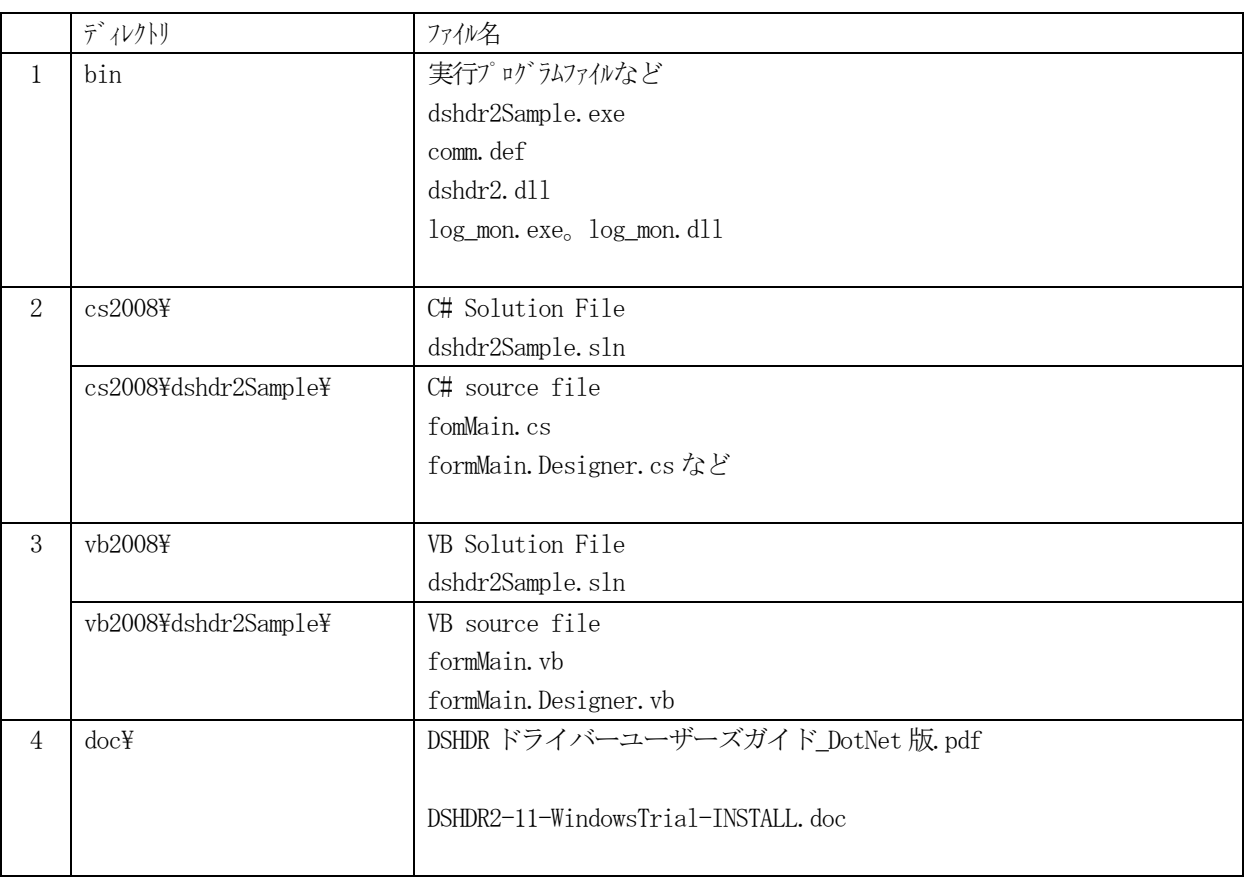

<span id="page-5-0"></span>デモプログラムは、\Program Files\datamap\dshdr2\_windows\の下に保存されます。

Microsoft Visual Studio 2008 で、C#, VB それぞれの実行プログラムを生成します。 実行ファイルは次の通りです。

- C# : dshdr2SampleCs.exe
- VB : dshdr2SampleVb.exe

 本サンプルプログラムは、.Net のクラスプログラミングによって作成されています。 dshdr2.dll 通信ドライバーの API 関数は、dshdr2.cs, dshdr2.vb ファイルにクラスの定義がされています。

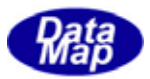

<span id="page-6-0"></span>comm.def 通信環境定義ファイルの内容をDSHSIM シミュレータに合わせます。 DSHSIM をPassive 側とした場合、comm.def ファイルのIP の値をDSHSIM PC のIP に合わせます。

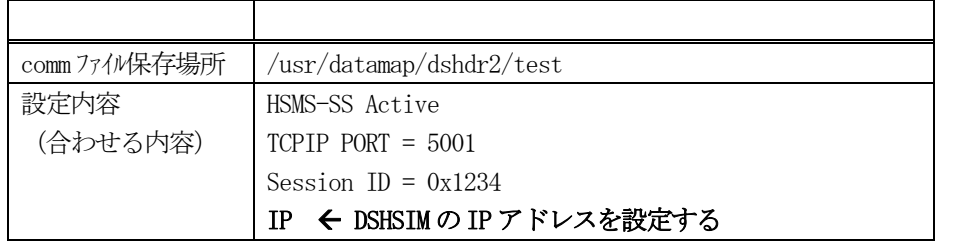

マイコンピュータ、エクスプローラまたはコマンドプロンプトを使って3.で生成した実行プログラムを開始しま す。

以下のメイン画面が表示されます。

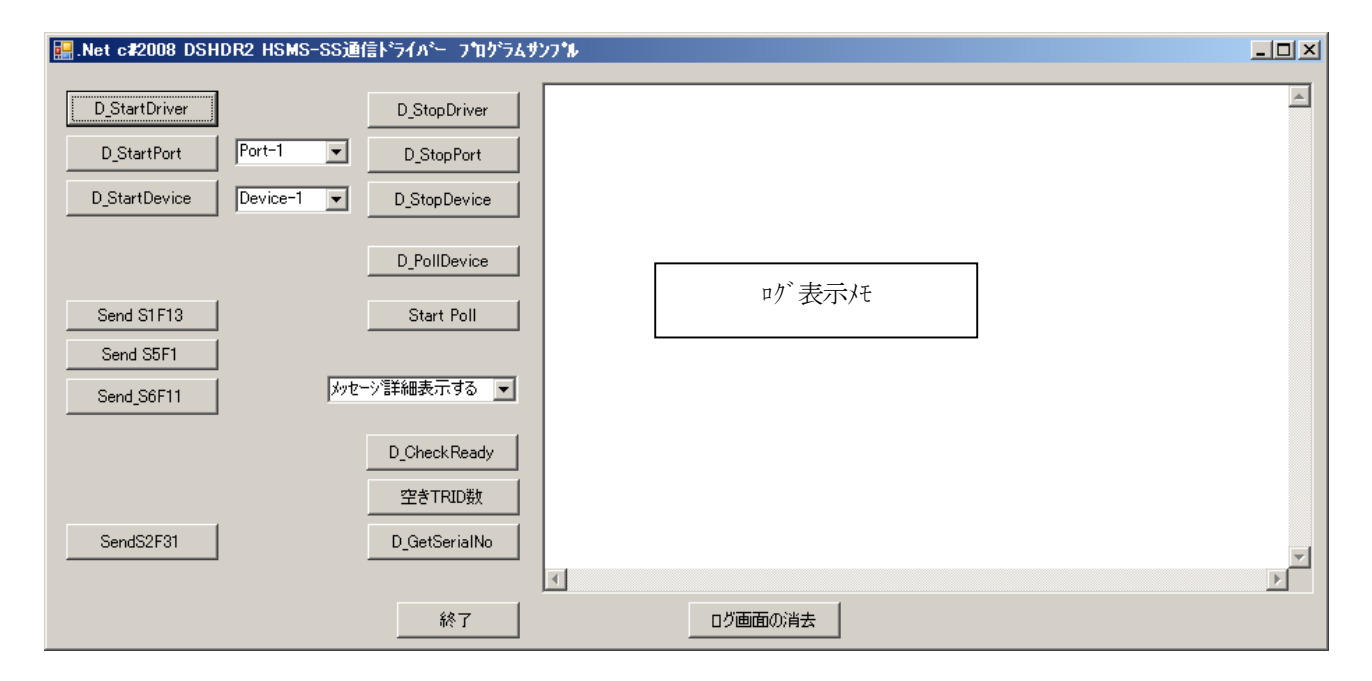

以下、D\_StartDriver, D\_StartPort, D\_StartDevice ボタンの順にクリックし、DDSHSIM シミュレータと接続し、そ の上、1 次メッセージの送信はSendS?F? ボタンを使って送信します。また、相手からの受信メッセージは、サンプル プログラムの受信ポーリングを行い、受信し応答処理をします。

ボタンで実行した結果そして、送受信したメッセージの内容表示は、ログ表示バーに表示されます。

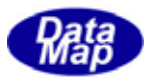

<span id="page-7-0"></span>実行を起動すると、テストプログラムが D\_OpenDriver()関数を使って自動的にドライバーを開始します。 操作はボタンを使って行います。

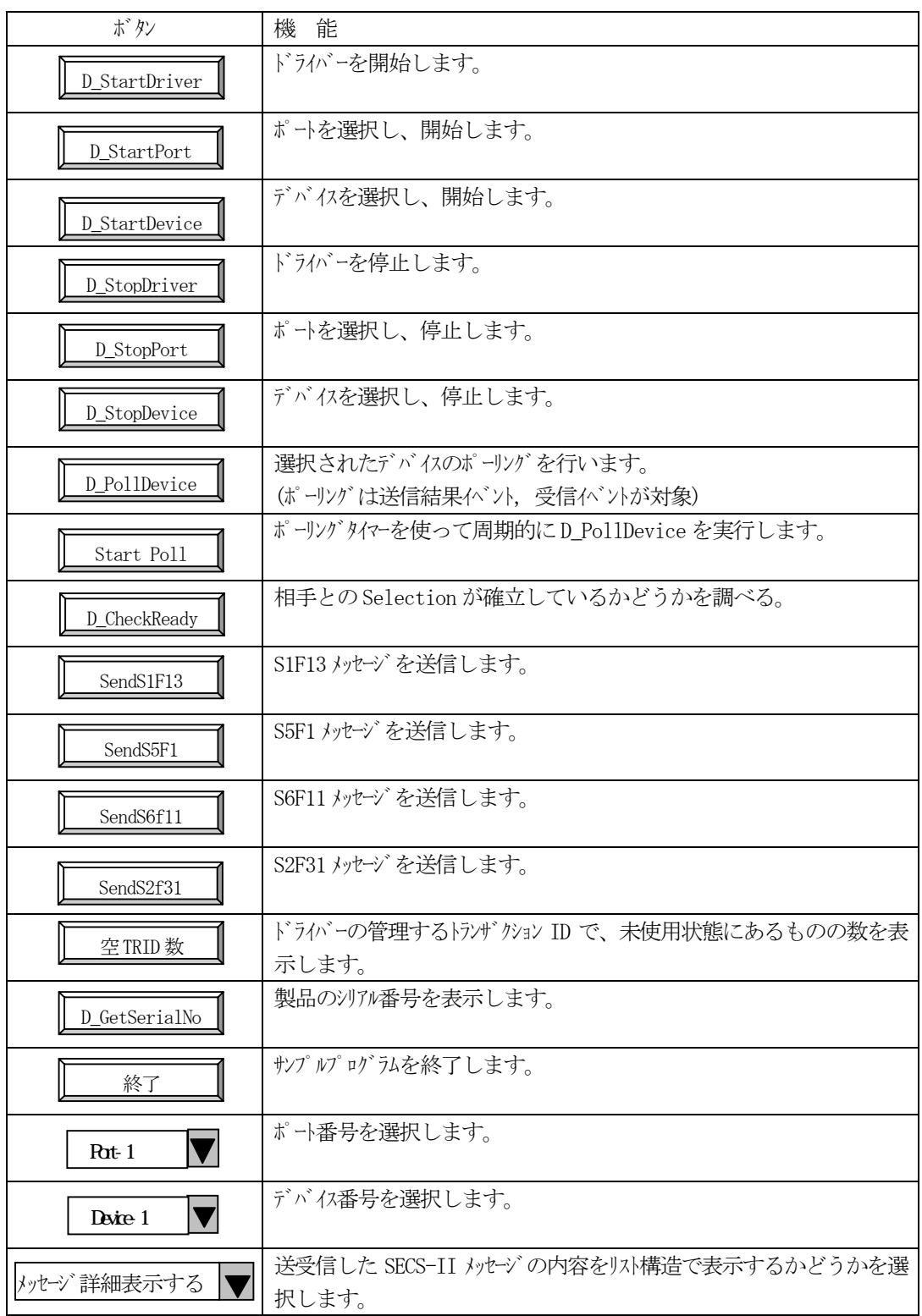

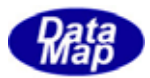

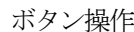

#### ログ表示

<span id="page-8-0"></span>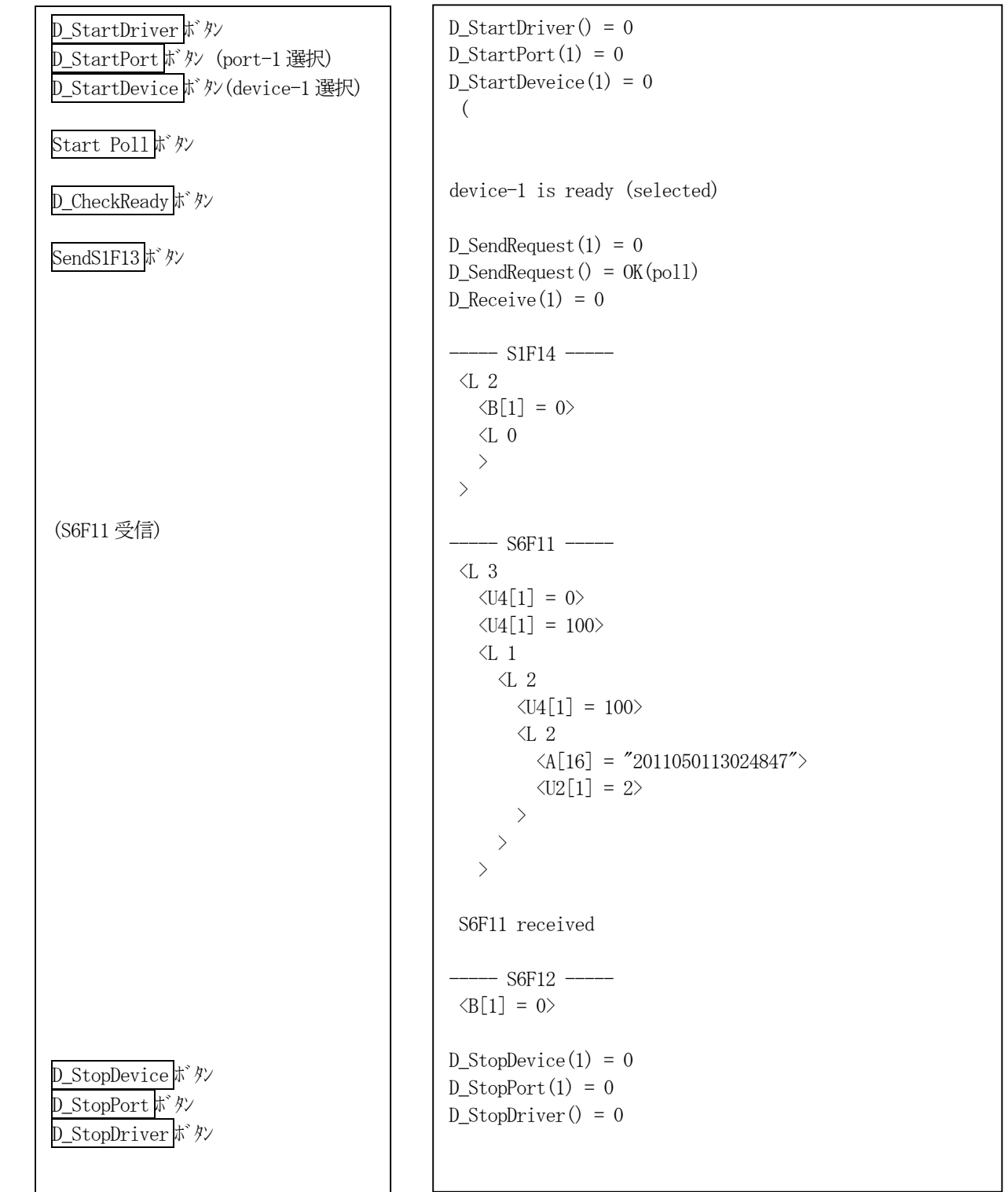